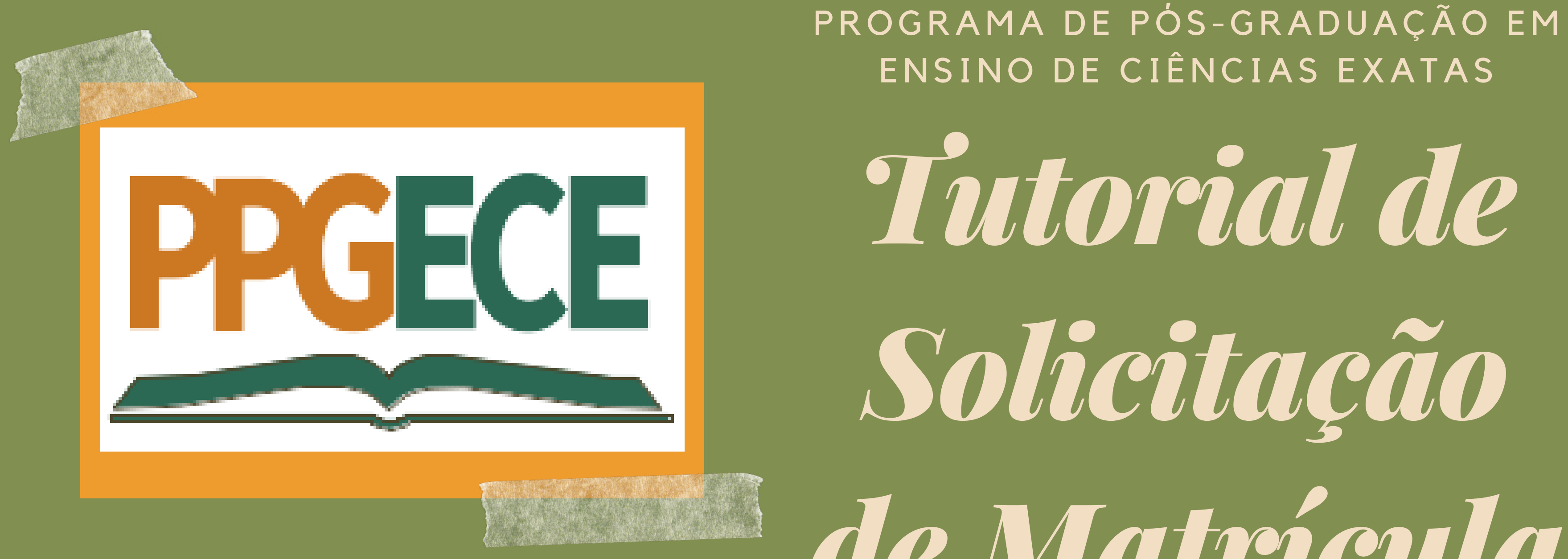

*de Matrícula*

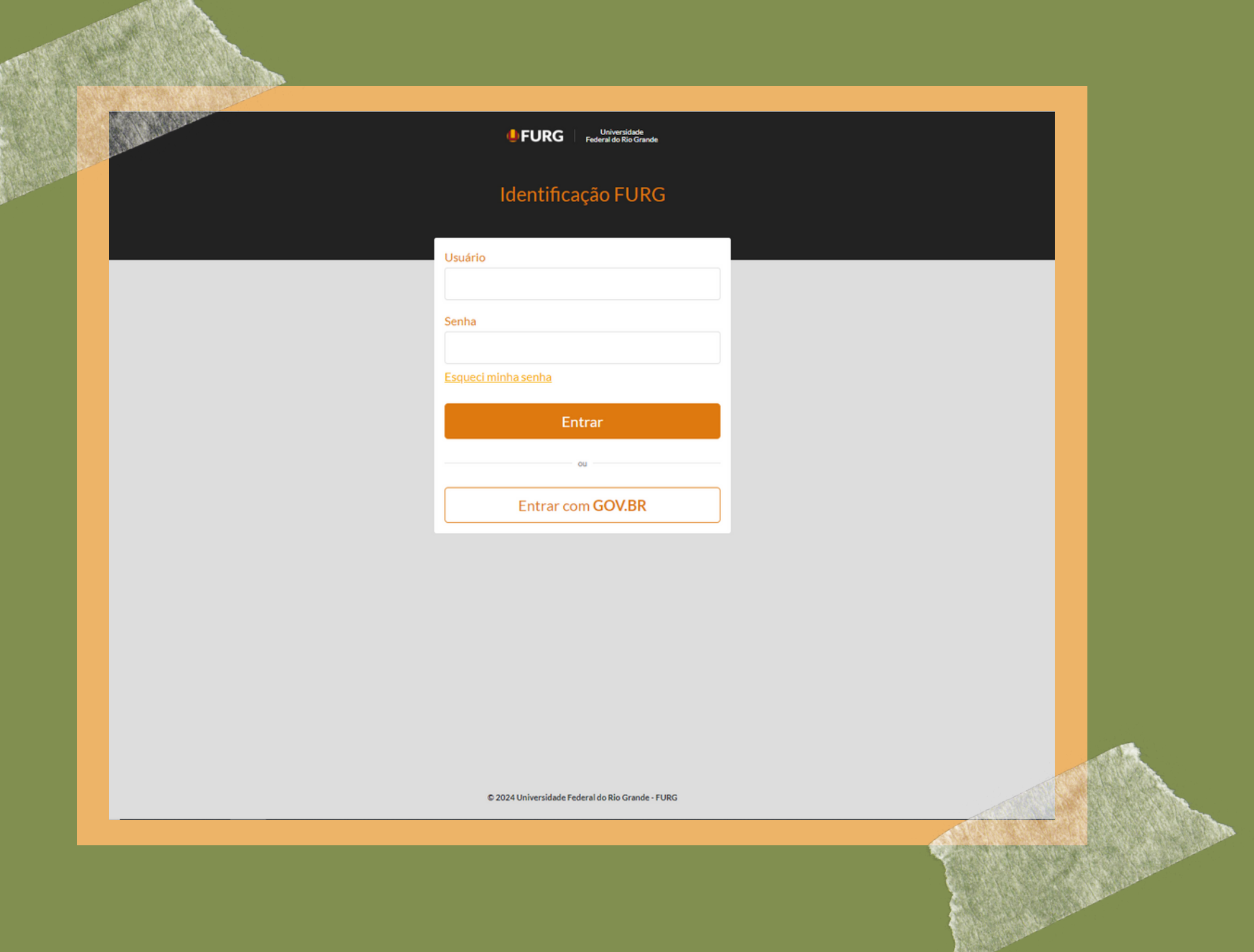

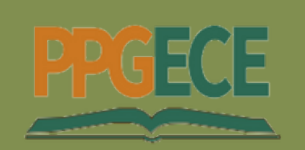

Programa de Pós-Graduação em Ensino de Ciências Exatas

## *Passo 1*

**ACESSE O SISTEMA PELO ENDEREÇO: WWW.SISTEMAS.FURG.BR**

**ALUNO, INDIQUE O SEU NÚMERO DE MATRÍCULA NO CAMPO "USUÁRIO".**

**QUANDO FOR O PRIMEIRO ACESSO, A SENHA DE ACESSO SERÁ O SEU NÚMERO DE CPF.**

**DEPOIS DE REALIZADO O PRIMEIRO ACESSO, SERÁ INDICADO QUE EFETUE A TROCA DA SENHA.**

## *Passo 2*

**COM O SISTEMA ABERTO CLIQUE EM ACADÊMICO.**

**POSTERIORMENTE CLIQUE EM SOLICITAÇÕES DOS ALUNOS.**

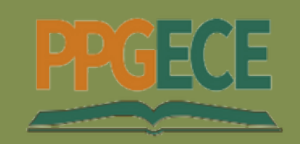

Programa de Pós-Graduação em Ensino de Ciências Exatas

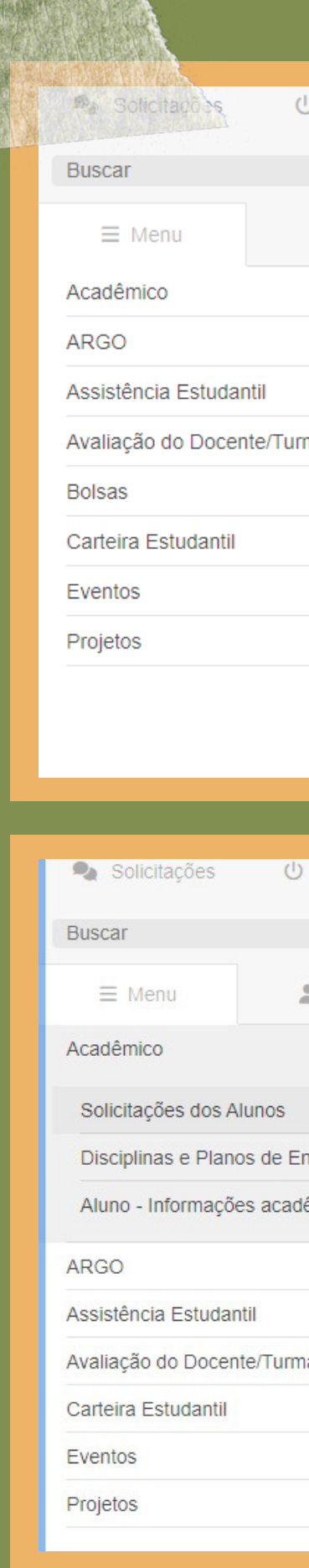

 $\rightarrow$ 

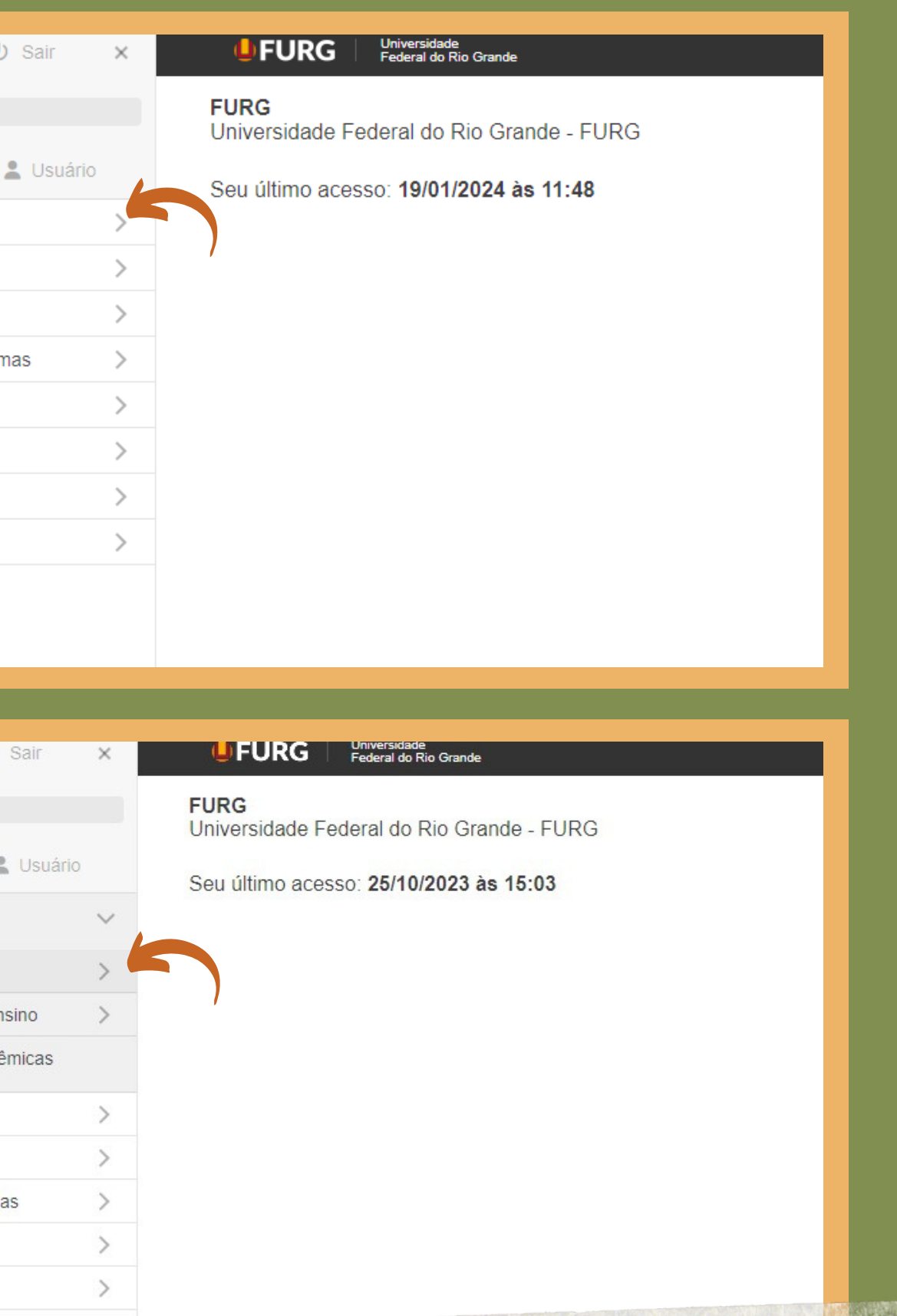

## Passo 3

CLIQUE NA ABA QUE DIZ MATRÍCULA NA PÓS-GRADUAÇÃO

VOCÊ VERÁ A TELA NA QUAL O ALUNO SOLICITA MATRÍCULA A SUA **COORDENAÇÃO DE CURSO:** 

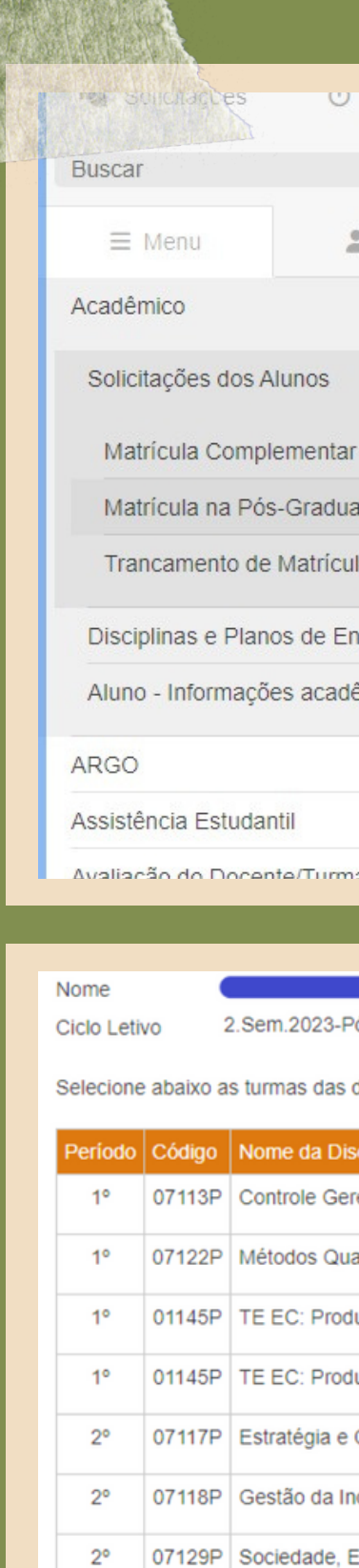

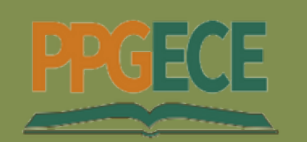

Programa de Pós-Graduação em Ensino de Ciências Exatas

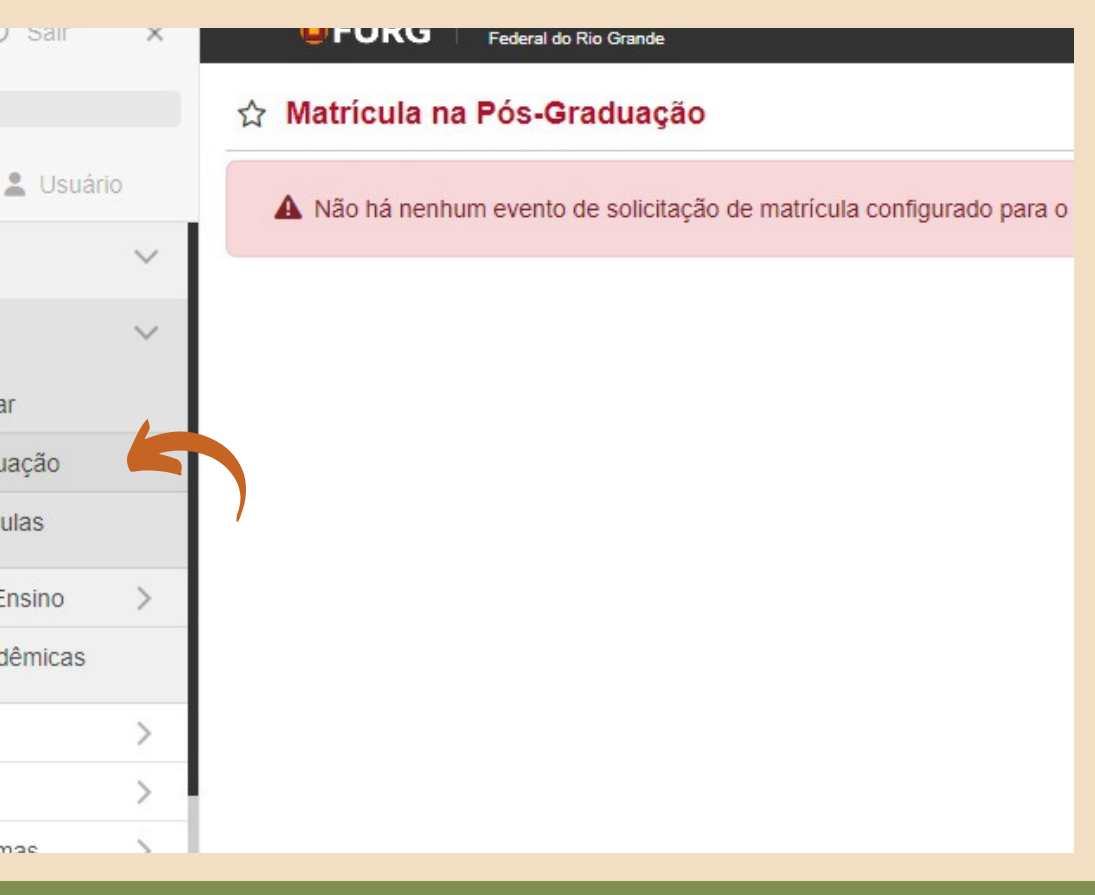

disciplinas, que você gostaria de solicitar a matrícula:

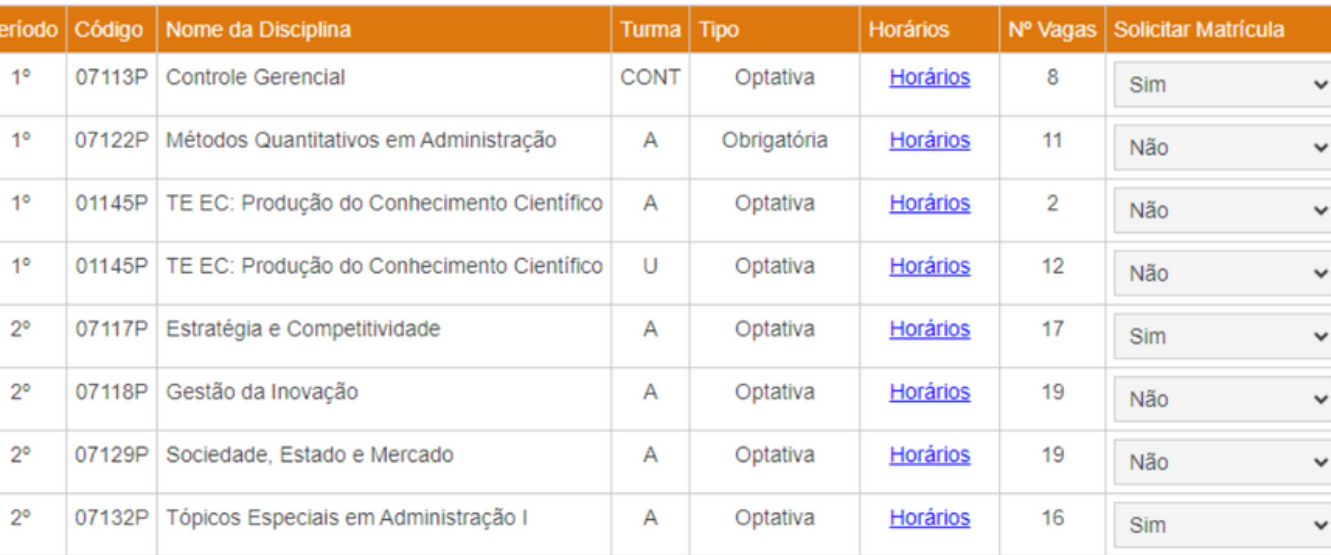

Oeclaro que o(a) orientador(a) está ciente e de acordo com a solicitação das turmas das disciplinas acima.

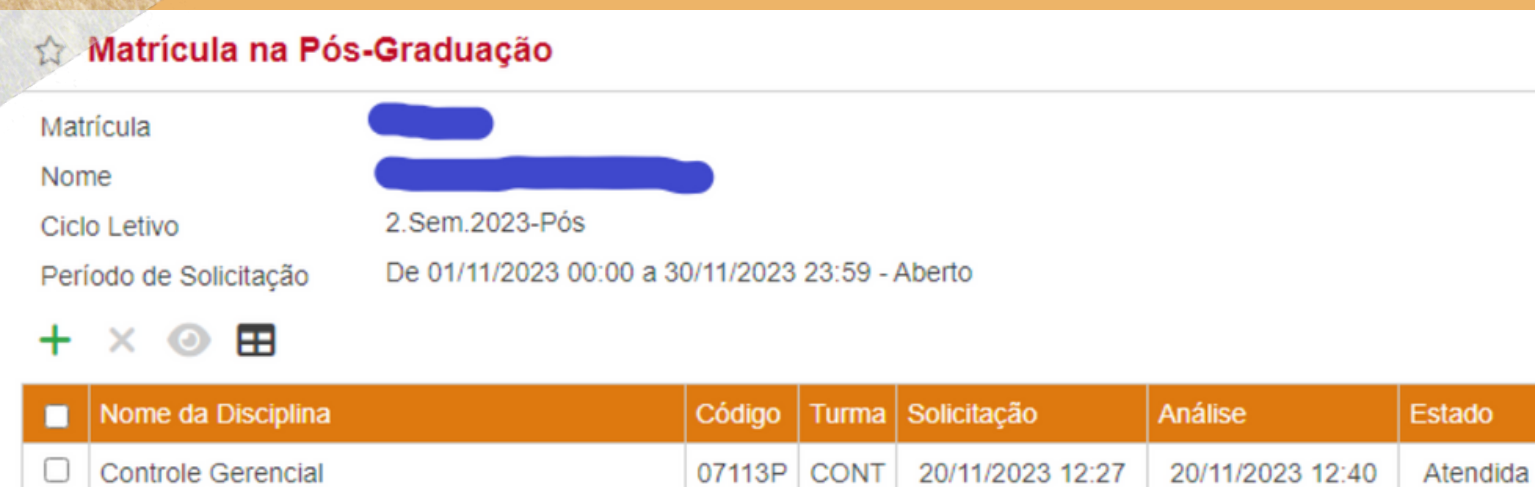

07117P A

07132P A

20/11/2023 12:27 20/11/2023 12:43 Rejeitada

20/11/2023 12:41

Atendida

20/11/2023 12:27

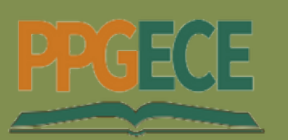

□ Estratégia e Competitividade

Apresentando 3 registros.

□ | Tópicos Especiais em Administração I

Programa de Pós-Graduação em Ensino de Ciências Exatas

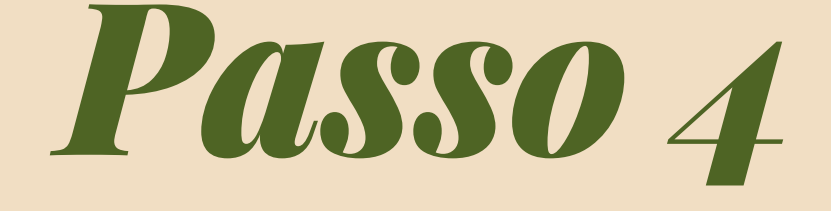

TELA NA QUAL ALUNO CONTROLA AS SUAS SOLICITAÇÕES DE MATRÍCULA APÓS O ATENDIMENTO DA SUA COORDENAÇÃO DE CURSO.

## *SIGA NOSSAS REDES*

# **PPGECE** facebook.com/ppgece ppgece.furg.br @ppg.ece

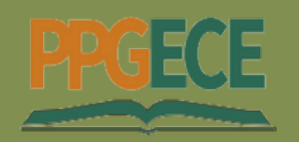

Programa de Pós-Graduação em Ensino de Ciências Exatas

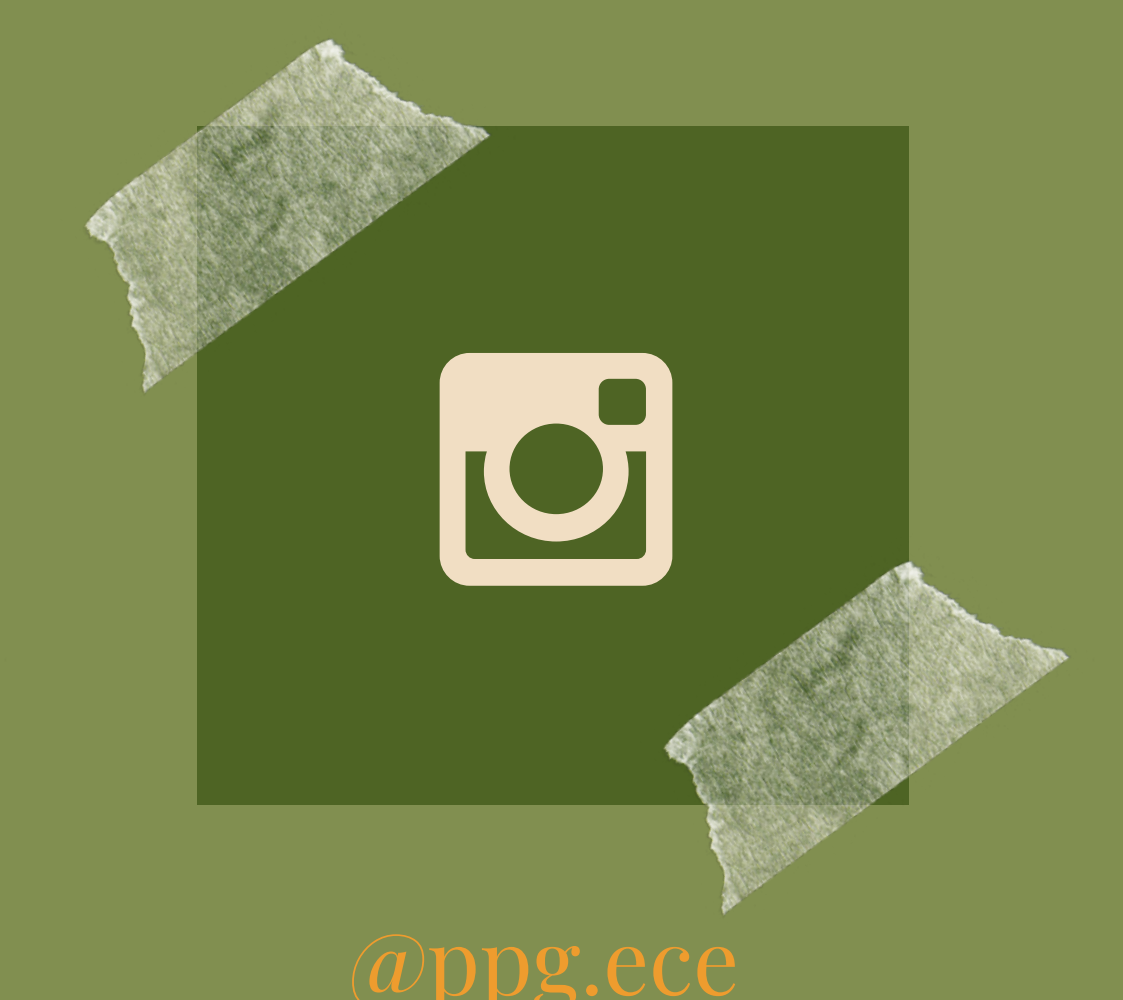